### **1. Makrozulassung in Excel - Version 2007 -**

*Da die Excel-Maske Makros enthält, sollten Sie vor der Öffnung dieser sicher stellen, dass die Verwendung von Makros zugelassen ist.* 

 Öffnen Sie dazu das Programm *Excel* durch Doppelklick auf das Excel-Symbol auf dem Desktop – falls vorhanden – oder durch Klick auf ,Start – Alle Programme – Microsoft Office – Microsoft Office Excel 2007'.

● Klicken Sie ganz oben links auf die sog. "Office Schaltfläche" und wählen Sie dann im Fenster "Excel Optionen" aus.

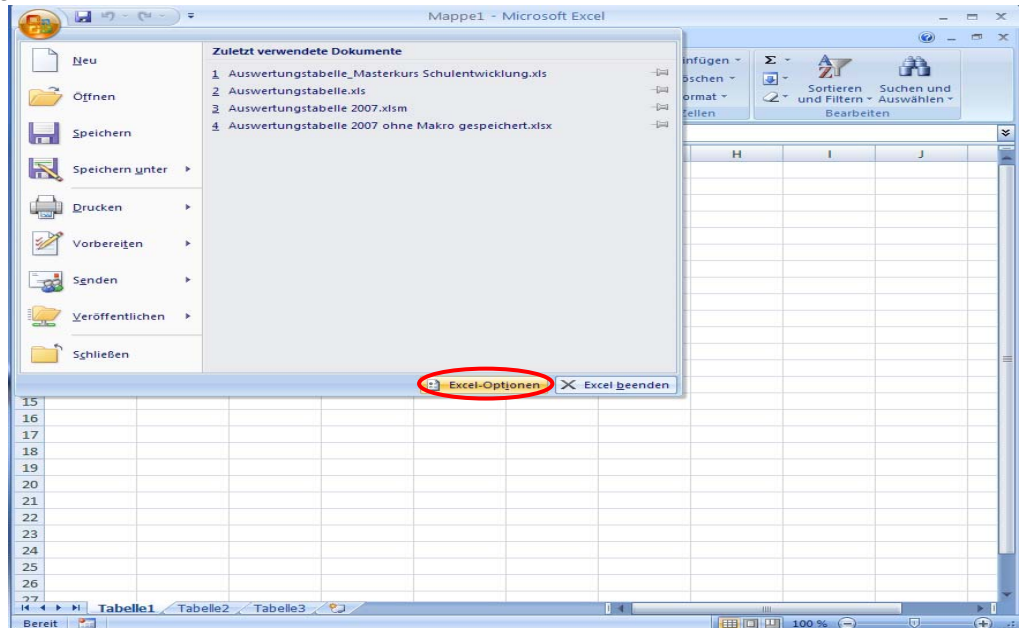

**Abbildung 1: Excel-Optionen öffnen** 

**Setzen Sie im folgenden Fenster "Excel Optionen" bei "Entwicklerregisterkarte in der Multifunktionsleiste** anzeigen" ein Häkchen und bestätigen Sie mit OK.

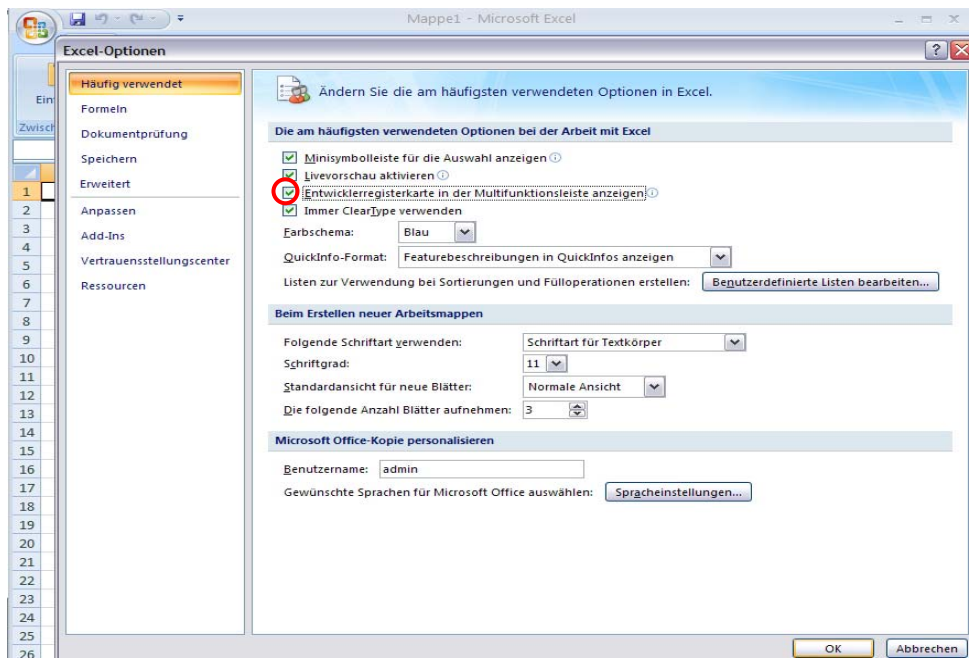

**Abbildung 2: Entwicklerregisterkarte aktivieren** 

● Klicken Sie jetzt auf das gerade hinzugefügte Register "Entwicklertools" in Excel. Alle Funktionen zu diesem Register erscheinen in der Symbolleiste. Im linken Bereich muss nun "Makrosicherheit" (Symbol gelbes Dreieck!) ausgewählt werden.

|                                           | $-1 + 1 + 1 + 1 = 0$                                                                            | Mappe1 - Microsoft Excel                                                              |                                                              |                                                                             | $\mathbf{x}$<br>▭                   |
|-------------------------------------------|-------------------------------------------------------------------------------------------------|---------------------------------------------------------------------------------------|--------------------------------------------------------------|-----------------------------------------------------------------------------|-------------------------------------|
| Start                                     | Einfügen<br>Seitenlayout<br>Formeln                                                             | Überprüfen<br>Daten                                                                   | Ansicht<br><b>Entwicklertools</b>                            |                                                                             | $\mathbf{x}$<br><b>COL</b>          |
| <b>TER</b><br>Visual Makros,<br>Basic     | Makro aufzeichnen<br>Relative Aufzeichnung<br>Einfügen Entwurfsmodus<br>Makrosicherheit<br>ten. | Eigenschaften<br>Code anzeigen<br><sup>1</sup> Dialogfeld ausführen<br>Steuerelemente | 阊<br>Erweiterungspakete<br>Quelle<br><@} Daten aktualisieren | Eigenschaften zuordnen <b>Bimportieren</b><br><b>BRE</b> Exportieren<br>XML | Dokumentbereich<br>Ändern           |
| A1                                        | Makrosicherheit                                                                                 |                                                                                       |                                                              |                                                                             | $\approx$                           |
| A<br>$\mathbf{1}$                         | Die Sicherheitseinstellungen des Makros<br>anpassen.                                            | Ε<br>F                                                                                | G<br>н                                                       | J                                                                           | K                                   |
| $\overline{2}$<br>$\overline{\mathbf{3}}$ | O Drücken Sie F1, um die Hilfe anzuzeigen.                                                      |                                                                                       |                                                              |                                                                             |                                     |
| $\overline{4}$                            |                                                                                                 |                                                                                       |                                                              |                                                                             |                                     |
| 5<br>6                                    |                                                                                                 |                                                                                       |                                                              |                                                                             |                                     |
| $\overline{7}$<br>$\mathbf{8}$            |                                                                                                 |                                                                                       |                                                              |                                                                             |                                     |
| $\mathbf{9}$                              |                                                                                                 |                                                                                       |                                                              |                                                                             |                                     |
| 10<br>11                                  |                                                                                                 |                                                                                       |                                                              |                                                                             |                                     |
| 12<br>13                                  |                                                                                                 |                                                                                       |                                                              |                                                                             |                                     |
| 14<br>15                                  |                                                                                                 |                                                                                       |                                                              |                                                                             |                                     |
| 16                                        |                                                                                                 |                                                                                       |                                                              |                                                                             |                                     |
| 17<br>18                                  |                                                                                                 |                                                                                       |                                                              |                                                                             |                                     |
| 19<br>20                                  |                                                                                                 |                                                                                       |                                                              |                                                                             |                                     |
| 21                                        |                                                                                                 |                                                                                       |                                                              |                                                                             |                                     |
| 22<br>23                                  |                                                                                                 |                                                                                       |                                                              |                                                                             |                                     |
| 24<br>25                                  |                                                                                                 |                                                                                       |                                                              |                                                                             |                                     |
| 26<br>27                                  |                                                                                                 |                                                                                       |                                                              |                                                                             |                                     |
| $H$ 4 $H$ $H$<br>酉<br><b>Bereit</b>       | Tabelle1 Tabelle2 Tabelle3<br><b>P</b>                                                          |                                                                                       | $1 - 4$                                                      | <b>IIII</b><br>Ⅲ Ⅲ 100 % →                                                  | ×П<br>$\bigoplus$<br>$\overline{U}$ |

**Abbildung 3: Makrosicherheit öffnen** 

 $\supset$  Das Fenster "Vertrauensstellungscenter" öffnet. Wählen Sie hier unter "Einstellungen für Makros" die Option "Alle Makros aktivieren" aus und bestätigen mit OK.

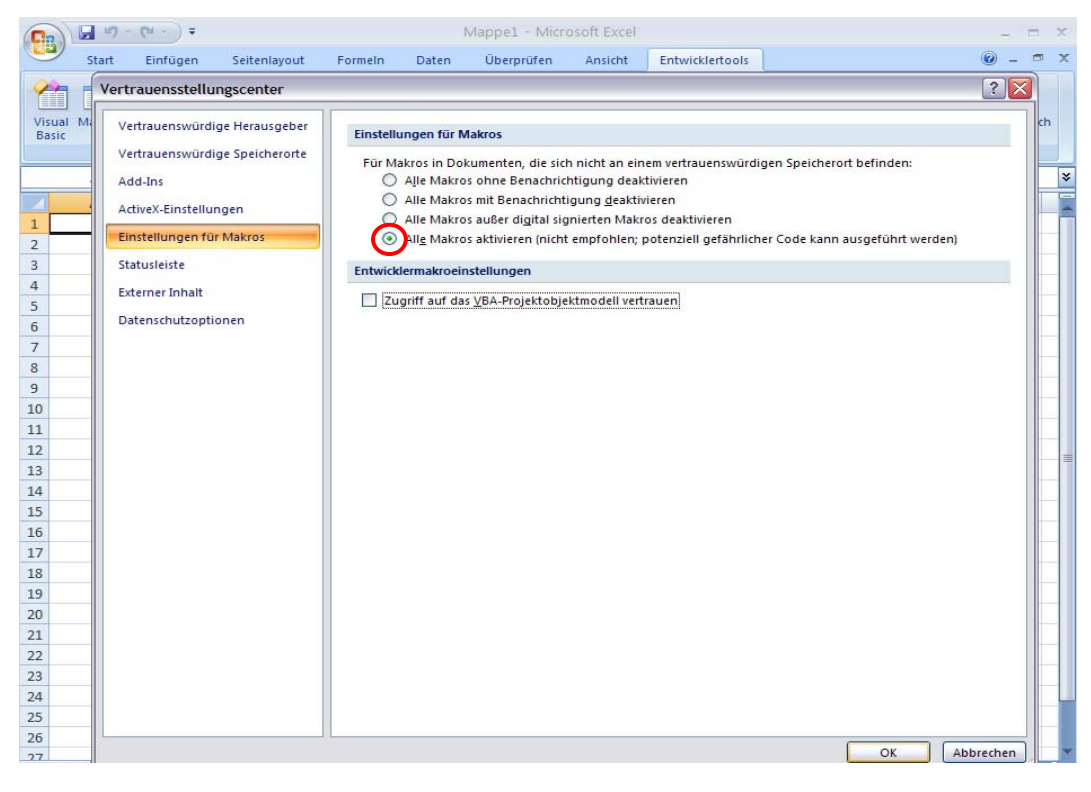

**Abbildung 4: Einstellungen für Makros** 

 Excel muss wieder *komplett geschlossen werden*. Beim erneuten Öffnen von Excel sind dann Makros zugelassen.

### **2. Abspeicherung der Excel-Maske**

#### *Lesen Sie bitte vor der Öffnung der Excel-Maske zuerst unseren Hinweis gründlich durch!*

 Nachdem Makros in Excel auf Ihrem PC zugelassen sind, können Sie die heruntergeladene bzw. kopierte Excel-Maske durch Doppelklick öffnen. Es erscheint folgende Sicherheitswarnung. Klicken Sie dort auf das Feld *Makros aktivieren*.

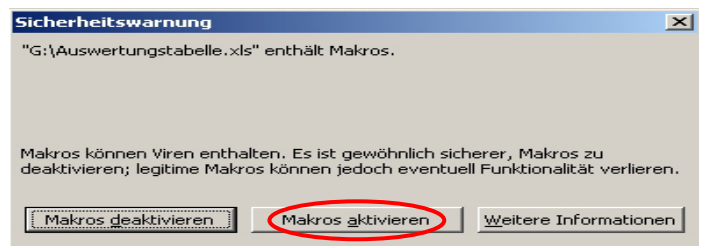

**Abbildung 3: Sicherheitswarnung Makros** 

 Die Datei öffnet kurz und führt das Makro aus. Dies kann *mehrere Sekunden* dauern, bevor die vollständige Tabelle tatsächlich in Excel geöffnet und angezeigt wird.

 Es erscheint eine Übersicht über die verschiedenen Eingabe- und Ergebnisdarstellungen. Speichern Sie nun am besten sofort die Excel-Maske unter einem anderen Namen ab (über Office-Schaltfläche - Speichern unter – z.B. als 'EMU-Maske') und am besten im selben Ordner, in dem Sie auch die Abgleichfragebögen gespeichert haben (z.B. unter D:\Eigene Daten\Unterrichtsdiagnostik).

## **3. Erste Erhebung**

*Um Datenverluste zu vermeiden, ist es empfehlenswert, die "EMU-Maske" als neue Datei unter einem passenden Namen abzuspeichern und den aktuellen Stand der Dateneingabe regelmäßig zu speichern. Hinweis: Wählen Sie für die Datei am besten einen Namen, der die Datenerhebung in dem jeweiligen Seminar kennzeichnet, z.B. "EMU-31012011"* 

**3.1. Die Übersicht** in der Abbildung bietet Ihnen im Bereich "Dateneingabe" (oben links) zwei Optionen ('Kollegen', jeweils erste und zweite Erhebung).

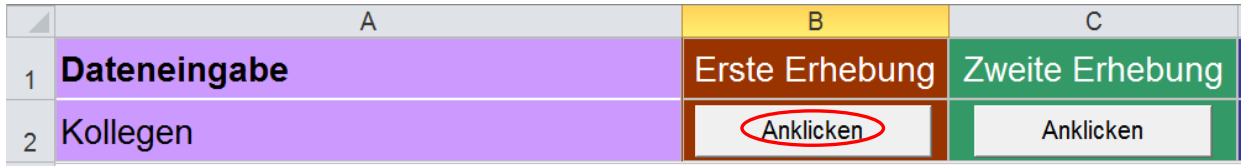

**Abbildung 4: Übersichtsseite der Excel-Maske - Dateneingabe** 

#### **3.2. Dateneingabe: Kollegenfragebogen**

 Klicken Sie den Button unter '**Kollegen -** *Erste Erhebung'* an. Sie werden nun zu einer Dateneingabetabelle weitergeleitet. In der linken Spalte sind alle Fragen des Kollegenfragebogens aufgelistet. Darüber sind in einer Zeile Beurteiler-Nummern von 1 bis 35 aufgeführt. Die Abbildung 5 zeigt einen Ausschnitt aus dieser Tabelle.

Tragen Sie bitte zu Beginn der Dateneingabe für Kollege1 als erstes dessen persönlichen Code in das vorgesehene Feld (unter **Beurteiler-ID**) ein. Die ID ist im Prinzip beliebig, sie sollte nur relativ unverwechselbar und (nur) für Sie leicht zu merken sein. Bewährt hat sich diese Methode: Man nehme die beiden ersten Buchstaben des Vornamens sowie Tag und Monat des Geburtsdatums Ihrer Mutter. Dies ergibt eine 6-stellige ID; z.B. RU2005, falls Ihre Mutter Ruth heißt und am 20. Mai geboren wurde. Da an keiner Stelle eine namentliche Zuordnung erfolgt, ist die Anonymität der Daten auf diese Weise gewährleistet.

*Hinweis: Diese ID ist nur dann erforderlich, wenn Sie im Team (Plenum, Kollegium, SchiLF, Fachschaft) ein und denselben Unterricht beurteilen, z.B. ein Video. In diesem Falle visualisiert das Programm das Profil der eigenen Einschätzung (zu deren Identifizierung benötigen Sie die ID) und stellt sie dem durchschnittlichen Profil aller Teilnehmer/innen gegenüber.* 

| ñ                                | υ                                                                      |                       |                |  |  |                      | . . |  |  |  |  |  |
|----------------------------------|------------------------------------------------------------------------|-----------------------|----------------|--|--|----------------------|-----|--|--|--|--|--|
|                                  | Kodierung:                                                             | <b>Erste Erhebung</b> |                |  |  |                      |     |  |  |  |  |  |
| $1 =$<br>$2 =$<br>$3 =$<br>$4 =$ | stimme nicht zu<br>stimme eher nicht zu<br>stimme eher zu<br>stimme zu |                       |                |  |  | Zurück zur Übersicht |     |  |  |  |  |  |
|                                  | Beurteiler-ID                                                          | <b>RU2005</b>         | <b>ME1003</b>  |  |  |                      |     |  |  |  |  |  |
|                                  | <b>Itemtext</b>                                                        |                       |                |  |  |                      |     |  |  |  |  |  |
|                                  | <b>BEREICH KLASSENFÜHRUNG</b>                                          |                       |                |  |  |                      |     |  |  |  |  |  |
|                                  | 1 Der Unterricht hat pünktlich begonnen                                | 2                     | 2              |  |  |                      |     |  |  |  |  |  |
|                                  | 2 Die Klassenregeln waren den Schüler/innen klar                       | 1                     | $\overline{2}$ |  |  |                      |     |  |  |  |  |  |
|                                  | 3 Die Schüler/innen konnten ungestört arbeiten                         | 2                     | 3              |  |  |                      |     |  |  |  |  |  |
|                                  |                                                                        |                       |                |  |  |                      |     |  |  |  |  |  |

**Abbildung 5: In diese Matrix werden die Kollegendaten eingegeben** 

Jetzt können Sie die einzelnen Angaben aus den Kollegenfragebögen eingeben, und zwar wie folgt:

S Klicken Sie in die Zelle "Frage 1", "Beurteilernummer 1".

 Nehmen Sie den ersten Kollegenfragebogen und geben Sie die Einschätzungen der Kollegin bzw. des Kollegen in Form von Zahlen ein (1-4 für die Antwortkästchen, d.h. 1 entspricht 'stimme nicht zu', 4 entspricht 'stimme zu'). Bestätigen Sie jede Eingabe mit der *Eingabe*-Taste (Enter). Dann springt der Cursor in das darunter befindliche Eingabefeld (die nächste Frage beim gleichen Kollegen).

 Sollten Sie versehentlich ein anderes Zeichen als die Zahlen 1 bis 4 eingeben, so erscheint eine Fehlermeldung:

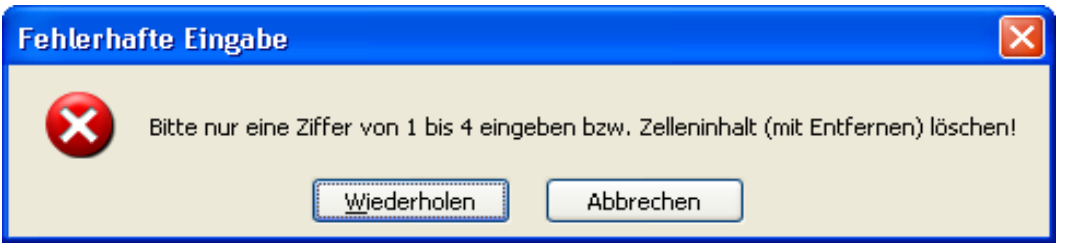

**Abbildung 6: Information über Fehlermeldung** 

 Klicken Sie in diesem Fall im Feld "Fehlerhafte Eingabe" auf 'Wiederholen' oder 'Abbrechen' und korrigieren Sie die Eingabe. Bei fehlenden Angaben im Fragebogen (wenn also keine der vier Antwortalternativen angekreuzt wurde) lassen Sie die Zelle einfach leer (also keine Eingabe; auch kein Leerzeichen [Blank] eingeben) und bestätigen Sie mit der Eingabe-Taste.

 Sind alle Daten des ersten Kollegenfragebogens eingegeben, so markieren Sie die Zelle zur Eingabe des nächsten Bogens (also z.B. Frage 1, Beurteilernummer 2). Verfahren Sie nun mit allen übrigen Kollegenfragebögen analog zur Eingabe des ersten Bogens. Beginnen Sie jeweils mit der Eingabe der jeweiligen ID am Kopf jeder Spalte. **Speichern Sie regelmäßig die Zwischenstände**.

Sind alle Kollegenfragebögen eingegeben, so gelangen Sie durch Klick auf den Button 'Zurück zur Übersicht' zu den anderen Bereichen.

#### **3.3. Visualisierung der Ergebnisse**

Die Darstellung der Ergebnisse ist in zwei Inhaltsbereiche unterteilt (siehe Abbildung 7): die Hauptbereiche des vorliegenden Ratingbogens und die Zusatzitems ("Wildcard"). Die Hauptbereiche enthalten die fünf wichtigen Unterrichtsmerkmale: (1) Klassenführung, (2) Lernförderliches Klima und Motivierung, (3) Klarheit und Strukturiertheit, (4) Aktivierung und (5) Ertrag/Bilanz. Die Zusatzitems bieten die Möglichkeit, selbst zusätzliche für wichtig gehaltene Aspekte der Unterrichtsqualität zu erfassen.

| Ergebnisse für Kollege-ID | <b>RU2005</b> |           |                                                     |           |  |  |  |  |
|---------------------------|---------------|-----------|-----------------------------------------------------|-----------|--|--|--|--|
| <b>Ergebnisse</b>         |               |           | Erste Erhebung   Zweite Erhebung   Beide Erhebungen |           |  |  |  |  |
| <b>Hauptbereiche</b>      | Anklicken     | Anklicken |                                                     | Anklicken |  |  |  |  |
| <b>Zusatzitems</b>        | Anklicken     | Anklicken |                                                     | Anklicken |  |  |  |  |

**Abbildung 7: Die Inhaltsbereiche der visualisierten Ergebnisse** 

Durch Anklicken der entsprechenden Buttons und (wenn nötig und erwünscht) Eingabe der Kollege-ID in der Übersicht können Sie sich die Ergebnisse zu den entsprechenden Bereichen gezielt anzeigen lassen. Die Bedeutung der verschiedenen Maße wird im Folgenden kurz erläutert.

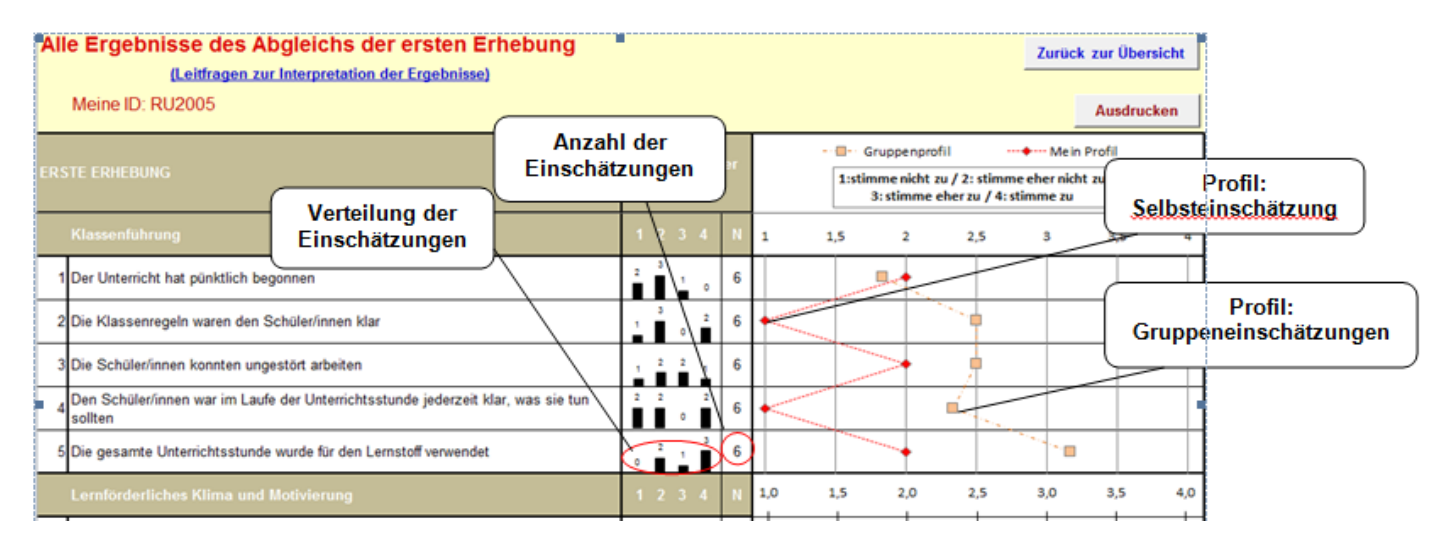

**Abbildung 8: Ergebnisprofil bei Zugrundelegung der 1. Erhebung** 

- **Mittelwert der Kollegeneinschätzungen:** Für jedes Item Summe aller Messwerte (Einschätzungen) geteilt durch Anzahl der Einschätzungen. Beantwortet die Frage: "Welches ist der durchschnittliche Einschätzungswert?"
- **Verteilung der Antworten:** Angabe der Anzahl der Einschätzungen pro Antwortkategorie in Form eines Balkendiagramms.
- **N:** Anzahl der Kollegen/innen, die bei der jeweiligen Frage eine Einschätzung vorgenommen haben. Wichtig, um auf einen Blick zu sehen, ob es Fragen gibt, die von vielen ausgelassen wurden.
- **Mittelwertsprofile:** Ihre eigene Einschätzungen in Gestalt eines Profils (rot) sowie der Mittelwert der korrespondierenden Gruppeneinschätzungen (orange).

## **4. Zweite Erhebung**

Für die Dateneingabe bei der zweiten Erhebung gehen Sie genauso vor wie bei der ersten Erhebung. Neben den analog visualisierten Ergebnissen wie bei der ersten Erhebung werden folgende weitere Ergebnisse zum Vergleich der beiden Erhebungen angezeigt:

| $\overline{2}$<br>3 | Alle Ergebnisse des Abgleichs beider Erhebungen<br>Zurück zur Übersicht<br>Ausdrucken<br>Meine ID: RU2005 |     |  |     |  |  |  |                          |                                                           |  |  |                    |  |                                         |  |  |                                           |  |  |  |                      |    |             |           |
|---------------------|----------------------------------------------------------------------------------------------------|-----|--|-----|--|--|--|--------------------------|-----------------------------------------------------------|--|--|--------------------|--|-----------------------------------------|--|--|-------------------------------------------|--|--|--|----------------------|----|-------------|-----------|
|                     | <b>Beide Erhebungen</b>                                                                                   |     |  |     |  |  |  | <b>Urteil der Gruppe</b> |                                                           |  |  | <b>Mein Urteil</b> |  |                                         |  |  | Abgleich 1. Erhebung                      |  |  |  | Abgleich 2. Erhebung |    |             |           |
| 6                   |                                                                                                    |     |  |     |  |  |  |                          | $ \bullet$ $-$ 1. Erhebung $\cdots\ast\cdots$ 2. Erhebung |  |  |                    |  | - • - 1. Erhebung --- • --- 2. Erhebung |  |  | -- 0 - Gruppenprofil --- +--- Mein Profil |  |  |  | -- = - Gruppenprofil |    | Mein Profil |           |
| $\overline{7}$      | <b>Klassenführung</b>                                                                                     | 1.0 |  | 1.5 |  |  |  |                          | 2.0 2.5 3.0 3.5 4.0 1.0 1.5                               |  |  |                    |  | 2,0 2,5 3,0 3,5 4,0 1,0                 |  |  | 1,5 2,0 2,5 3,0 3,5 4,0                   |  |  |  | 1,0 1,5 2,0 2,5 3,0  |    |             | $3.5$ 4.0 |
| 8                   | 1 Der Unterricht hat pünktlich begonnen                                                                   |     |  |     |  |  |  |                          |                                                           |  |  |                    |  |                                         |  |  |                                           |  |  |  |                      |    |             |           |
| $\overline{9}$      | 2 Die Klassenregeln waren den Schüler/innen klar                                                          |     |  |     |  |  |  |                          |                                                           |  |  |                    |  |                                         |  |  |                                           |  |  |  |                      |    |             |           |
| 10                  | 3 Die Schüler/innen konnten ungestört arbeiten                                                            |     |  |     |  |  |  |                          |                                                           |  |  |                    |  |                                         |  |  |                                           |  |  |  |                      |    |             |           |
| 11                  | 4 Den Schüler/innen war im Laufe der Unterrichtsstunde<br>jederzeit klar, was sie tun sollten             |     |  |     |  |  |  |                          |                                                           |  |  |                    |  |                                         |  |  |                                           |  |  |  |                      |    |             |           |
|                     | Die gesamte Unterrichtsstunde wurde für den Lernstoff<br>verwendet                                        |     |  |     |  |  |  |                          |                                                           |  |  |                    |  |                                         |  |  |                                           |  |  |  |                      | m. |             |           |

**Abbildung 9: Ergebnisprofile auf der Basis der beiden Erhebungen** 

#### **Hinweise zur Interpretation der Veränderungs-Kennwerte**

Werden Daten verglichen, die anhand derselben Klasse zu zwei verschiedenen Zeitpunkten erhoben wurden, ist zunächst natürlich die Differenz der Klassenmittelwerte wichtig. Wenn diese positiv ist (der Mittelwert zur zweiten Erhebung ist höher), dann deutet das darauf hin, dass es zu einer günstigen Veränderung gekommen ist.

Aufschlussreich kann aber auch die Verteilung der Einschätzungen zu beiden Erhebungen sein. Verringert sich diese, dann heißt dies: Der Unterricht wird von den Kollegen nun ähnlicher wahrgenommen als vorher, der Konsens ist also gestiegen. Der Konsens ist vor allem dann erstrebenswert, wenn die Differenz der Mittelwerte positiv ist (der Mittelwert zur zweiten Erhebung also *höher* ist). Dies sei am Beispiel von Frage 17 ('Wenn der Lehrer eine Frage gestellt hat, hatte ich ausreichend Zeit zum Nachdenken') verdeutlicht: Ein großer Dissens der Einschätzungen bedeutet hier, dass die Kollegen die, den n eingeräumte Zeit zum Nachdenken sehr unterschiedlich beurteilen. Ein großer Konsens ist insbesondere dann als günstig zu bewerten, wenn gleichzeitig die *durchschnittliche Einschätzung* (Mittelwert) erhöht wird (denn der Dissens ließe sich auch dadurch verringern, dass alle Kollegen die Einschätzung teilen, den n sei zu wenig Zeit gelassen worden.)

# **5. Ausdrucken der Ergebnisse**

Die Übersicht in Abbildung 10 zeigt im Bereich '*Ausdruck'* sechs Buttons. Durch Anklicken der entsprechenden Buttons führt zum Ausdruck der ausgewählten Ergebnisse zu allen entsprechenden Inhaltsbereichen.

| Ausdruck           |                  |           | Erste Erhebung Zweite Erhebung Beide Erhebungen |
|--------------------|------------------|-----------|-------------------------------------------------|
| Basisbereiche      | Anklicken        | Anklicken | Anklicken                                       |
| <b>Zusatzitems</b> | <b>Anklicken</b> | Anklicken | Anklicken                                       |

**Abbildung 10: Übersichtsseite der Excel-Maske - Ausdruck** 

Wenn Sie nur *einzelne* Ergebnisse ausdrucken möchten, so wechseln Sie einfach in der Übersicht durch Klick auf den entsprechenden Button zu der gewünschten Seite. Dort können Sie durch Klick auf das Drucker-Symbol in der Excel-Symbolleiste oder über ,Datei – Drucken' das ausgewählte Blatt drucken.